# **USER'S MANUAL**

**AXIS Camera Station** 

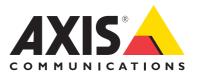

#### About this Guide

This guide is intended for administrators and users of the AXIS Camera Station, and is applicable for software release 3.11. It covers the configuration of AXIS Camera Station Server and AXIS Camera Station Client as well as instructions for using and managing the AXIS Camera Station on your network. Later versions of this document will be posted to the Axis Website, as required. See also the product's help pages.

#### Safety Notices Used In This Manual

**Important!** - Indicates a hazard that can seriously impair operation. Do not proceed beyond the above notice until you have fully understood the implications.

#### Intellectual Property Rights

Axis AB has intellectual property rights relating to technology embodied in the product described in this document. In particular, and without limitation, these intellectual property rights may include one or more of the patents listed at http://www.axis.com/patent.htm and one or more additional patents or pending patent applications in the US and other countries.

#### Legal Considerations

Camera surveillance can be regulated by laws that vary from country to country. Check the laws in your local region before using this product for surveillance purposes.

#### Liability

Every care has been taken in the preparation of this manual; Please inform your local Axis office of any inaccuracies or omissions. Axis Communications AB cannot be held responsible for any technical or typographical errors and reserves the right to make changes to the product and manuals without prior notice. Axis Communications AB makes no warranty of any kind with regard to the material contained within this document, including, but not limited to, the implied warranties of merchantability and fitness for a particular purpose. Axis Communications AB shall not be liable nor responsible for incidental or consequential damages in connection with the furnishing, performance or use of this material.

#### Trademark Acknowledgments

Internet Explorer, Linux, Macintosh, Microsoft, Mozilla, Netscape Navigator, OS/2, UNIX, Windows, WWW are registered trademarks of the respective holders. Java and all Java-based trademarks and logos are trademarks or registered trademarks of Sun Microsystems, Inc. in the United States and other countries. UPnP is a certification mark of the UPnP<sup>TM</sup> Implementers Corporation. Axis Communications AB is independent of Sun Microsystems Inc.

#### **Axis Customer Services**

Should you require any technical assistance, please contact your Axis reseller. If your questions cannot be answered immediately, your reseller will forward your queries through the appropriate channels to ensure a rapid response. If you are connected to the Internet, you can: • download user documentation and software updates

- find answers to resolved problems in the FAQ database. Search by
- product, category, or phrases
- report problems to Axis support staff by logging in to your private support area visit the Axis Support Web at www.axis.com/techsup/

AXIS Camera Station User's Manual Rev. 5.6 Copyright<sup>®</sup> Axis Communications AB, 2008 December 2008 Part no. 33877

# Contents

## Minimum Recommended Requirements 4

#### Introduction 5

AXIS Camera Station Server 5 AXIS Camera Station Client 6

#### Workspaces 9

Start page 9 Live view 9 Recording and Playback 12 Logs 16 Configuration 17

## Licenses 18

License modes 18 Registering licenses 18 License type 19 Support 19 License transition 19 Decoders 20

## AXIS 295 Video Surveillance Joystick 21

#### How to... 22

Add cameras/video encoders 22 Create views 23 Add a preset position 25 Set up recording storage 26 Set up recording 26 Configure media profile settings 29 Add Inputs and Outputs 29 Set up schedules 30 Send e-mail notification on system alarm 31

## **Event Configuration Wizard 32**

Create a rule 32 Add an I/O trigger 32 Add actions 33 Setting a schedule 34 Rule details 35

## Network and Security Configuration 36

Server port configuration 36 Cameras outside of the local network 36 AXIS Camera Station Client behind a firewall 37 User permissions 39

## **AXIS Camera Station Service Control 40**

Modify server settings 40

## AXIS Camera Station Service Administration 43

Supported operations 43

#### Troubleshooting 44

Symptoms, possible causes and remedial actions 44

# **Minimum Recommended Requirements**

For best performance and stability these minimum requirements must be met.

#### Hardware Client PC:

- Windows Vista Business, XP Professional
- Windows Media Player 11
- CPU: Intel Pentium 4 or higher, 2 GHz
  - (Intel Core 2 Quad recommended for larger systems)
- RAM: 1 GB (4 GB recommended for larger systems)
- Screen: 1024 x 768
- Graphics card with DirectX 9.0c; Onboard video memory of 256 MB Important! Use latest graphics card driver.
- Microsoft .NET runtime environment (included in installation package)

#### Hardware Server PC:

- Windows Vista Business, XP Professional, Server 2008, Server 2003
- CPU: Intel Pentium 4, 2 GHz (Intel Xeon recommended for larger systems)
- RAM: 1 GB (4 GB recommended for larger systems)
- Microsoft .NET runtime environment (included in installation package)

#### Network:

• 100 Megabit Network (Gigabit Network recommended for larger systems)

#### Hard disk configuration:

• At 30 fps in VGA up to 15 cameras per hard disk

Note: Make sure to always have the latest service packs installed on your system.

## Introduction

AXIS Camera Station is a complete monitoring and recording system for up to 50 cameras. It is comprised of AXIS Camera Station Server, which handles the communication with the cameras/video encoders and recordings, and AXIS Camera Station Client, which enables remote viewing and control from anywhere on the Internet or corporate network. AXIS Camera Station One has all the basic features of AXIS Camera Station for one camera/video channel.

This chapter provides a brief description of AXIS Camera Station Server and AXIS Camera Station Client workspaces, tools and menu options. For a more detailed description of buttons and menu items, refer to the context-sensitive Help. To add your cameras and video encoders, see *How to...*, on page 22 for detailed instructions.

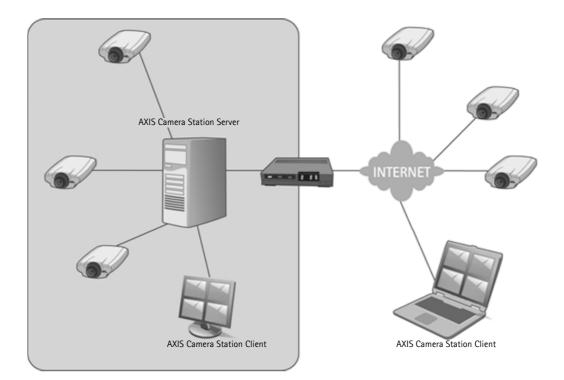

## **AXIS Camera Station Server**

AXIS Camera Station Server handles all communication with the cameras that are included in the system. It also handles recordings, events and user management in the system. Once AXIS Camera Station Server has been installed on your computer, the Service Control allows you to start and stop the server as well as modify server settings if needed. If AXIS Camera Station Server and any cameras in the system are separated by a proxy server, you may need to open the Service Control to manually enter the appropriate proxy settings. See AXIS Camera Station Service Control Help for more information.

An icon in the system taskbar shows if the service has stopped 🚳, or is running 🚳. To modify server settings you can double-click the icon to open AXIS Camera Station Service Control, see AXIS Camera Station Service Control, on page 40 and AXIS Camera Station Service Administration, on page 43.

## **AXIS Camera Station Client**

The user interface is developed with a focus on ease-of-use and intuitive handling with navigation tools providing quick access to cameras and recording in the system. AXIS Camera Station is divided into five areas called workspaces. They are Start page, Live View, Recordings, Logs and Configuration.

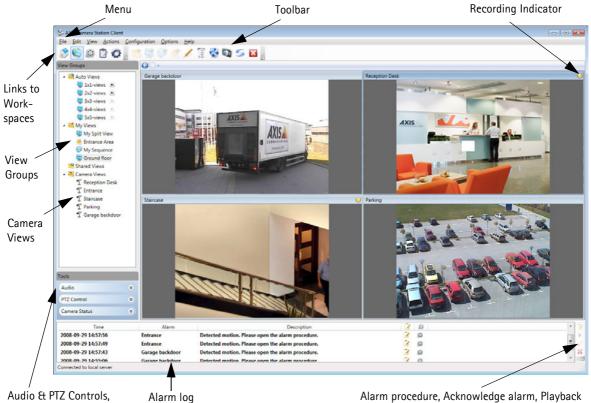

Camera Status

## Alarm procedure, Acknowledge alarm, Playback

#### Menu items

#### File

Disconnect - Disconnects AXIS Camera Station from the server. Connect to AXIS Camera Station dialog automatically becomes active.

Exit - Disconnects and closes AXIS Camera Station application.

#### Edit

Menu items become active in Live View for editing Views.

Add View Group - Adds a new group folder in a selected views folder.

Add Split View - Opens a dialog to add a split view to a selected group.

Add Sequence - Opens a dialog to add a sequence view to a selected group. A Sequence view automatically switches views between chosen cameras included in your AXIS Camera Station.

Add Map - Opens a dialog to add a map to a selected group. A map is an imported image on which cameras and view groups can be placed.

Edit View - Opens a dialog to edit the selected view, group or sequence.

Remove View - Removes the selected view, group or sequence from AXIS Camera Station.

#### View

Navigates to Start Page, Live View, Recordings, Logs, and Configuration workspaces. While in Live View menu items Full Screen, Refresh Live View, and Stop Live View become active.

#### Actions

Record Manually - Opens a dialog to start and stop manual recordings.

I/O Monitoring – Opens a list of Input/Output ports available to the user in the cameras added to AXIS Camera Station with their current status. See Add Inputs and Outputs, on page 29.

#### Configuration

Add/Edit Cameras - Add, edit or remove cameras in AXIS Camera Station.

Live View Settings - Set camera profiles for format, resolution, compression, frame rate and audio (if available) for live viewing.

**Recording Settings** - Set up recording settings for one or more cameras for manual, continuous and motion detection. For more options and better flexibility use Event Configuration instead.

**Event Configuration** – Event Configuration Wizard steps you through setting up triggers and actions in AXIS Camera Station.

System Alarm - Enable e-mail notification on system alarms. Add and remove e-mail recipients.

User Permissions – Activate security and set user and group permissions for viewing, recording, access to input/outputs, pan/tilt/zoom (PTZ) functionality and audio.

Recording Storage - Define where to store recordings and how much of the disk to use.

I/O Settings - Add, edit or remove available I/O ports and their settings.

PTZ Settings - Add and remove PTZ preset positions.

Schedules - Add or remove time tables used in the Event Configuration Wizard and Camera Recording Settings.

Bookmarks - Play, edit and remove bookmarks.

#### Options

Set Master Credentials - Enter an administrator user name and password to access multiple cameras.

Log Settings - Specify number of days to save logs.

SMTP Servers - Set up one or more SMTP servers to enable AXIS Camera Station to send e-mail messages.

Licenses - Add, register and activate licenses for Axis network cameras.

**Install Decoders** – If you are running AXIS Camera Station in Licensed version, installation of missing decoders can be done easily through this menu item.

**Customize** - Customize the look of AXIS Camera Station at Startup, Playback options, where to save snapshots and the sound played when an alarm occurs.

#### Help

Help - Displays help.

**Online support** – Opens the AXIS Camera Station support web page in your Internet browser. Your computer must be connected to the Internet for this menu option.

**Configuration Sheet** - Compiles a report in HTML format containing an overview of the system configuration. This includes general configuration information, camera, recording, storage and event configuration settings. This report is useful in support issues.

Server Report - If you are in need of support, this option prepares a .zip file containing parameter and log files that should be sent to Axis Support for analysis of your system.

About - Information about this product.

For a complete description of menu items and toolbar buttons see the AXIS Camera Station Help files.

## Alarm log

At the bottom of workspaces Live view and Recordings is a list of server alarms. The alarms are listed by date/time, a title and a description of the alarm. See *Alarms*, on page 16, for a description of the toolbar buttons on the right-hand side of the list.

| Time                               | Alarm    |                                          |   | Description          | 3        | 63         | * | 1 |
|------------------------------------|----------|------------------------------------------|---|----------------------|----------|------------|---|---|
| 2008-09-23 11:1<br>2008-09-23 11:1 | -        | Lost connection to<br>Lost connection to | - |                      |          |            | E |   |
| 2008-09-23 11:0                    | Entrance | Motion detected.                         | N | C . T . B            | 3        | 83         |   | 2 |
| 2008-09-23 11:0                    | Entrance | Motion detected.                         |   | Go To Recordings     | 2        | <b>(3)</b> |   |   |
| 2008-09-23 11:0                    | Entrance | Motion detected.                         | - | Show Alarm Procedure | 3        | <b>\$</b>  |   |   |
| 2008-09-23 11:0                    | Entrance | Motion detected.                         | V | Acknowledge Alarm    | <b>X</b> | 63         | * |   |
| onnected to local ser              | ver      |                                          | * | Remove Alarm Entry   |          |            |   |   |

# Workspaces

For easy navigation, AXIS Camera Station is divided into workspaces that can easily be accessed by simply clicking on the navigation button in the toolbar or under the menu item **View**.

# 💸 Start page

The Start page gives you a quick overview and what's new in AXIS Camera Station.

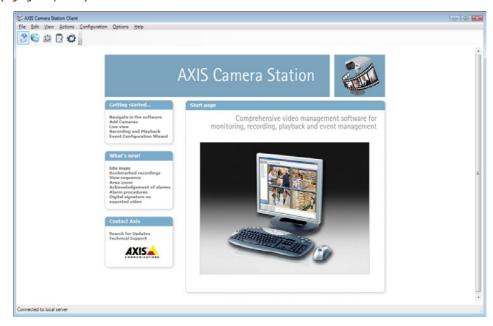

# Live view

Provides a single interface to organize and monitor Axis network cameras and video encoders on your network. From Live view workspace you can set up view groups, record, and control the cameras' audio and pan/tilt/zoom.

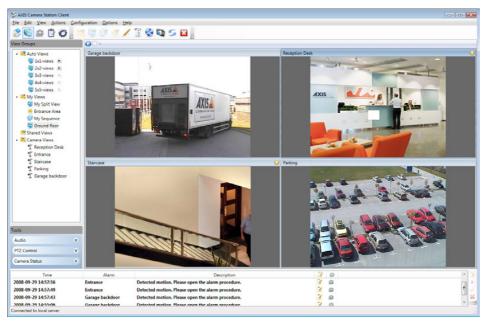

#### View groups

View groups is divided into four parts; Auto Views, My Views, Shared Views and Camera Views. For instructions on setting up custom views in My views and Shared views see Create views, on page 23 in the How to section.

Auto Views - Live views from cameras and video encoders are automatically added here as they are added to AXIS Camera Station.

My Views - Views can be custom designed by the current user to be viewed by the current user.

Shared Views - Views created by an administrator or operator that are accessible by all users.

Camera Views - Includes a list of all the cameras and video encoders added to AXIS Camera Station. Click a specific camera to open its Live View. For information on how to add devices to the system, see page 22.

#### View group types

Split Views - Set up split views in Live View to meet your needs.

Sequences - Set up sequences with a unique combination of camera views, split views and maps, and with variable dwell times. Sequences are also called salvos.

Maps - Arrange views (camera views, split views, sequences and maps) on imported maps.

For instructions on how to add split views, sequences and maps to My Views and Shared Views, see page 23.

#### Tools

#### Audio

Includes Master Volume and Mute controls for cameras with audio capability. A volume control becomes visible and active for individually selected cameras that have audio capability.

To activate a volume control in the Live view image, place the mouse cursor over the desired camera's live view image and an overlay control appears.

- Notes: • The audio controls will be inactive but visible in Tools and will not appear in the image if the user does not have proper authority for audio, see User permissions, on page 39.
- 0000 💱 🖏 😏 🔀 tion Des hared Views Camera Views AXIS Mute E Mute PTZ Contr Master audio control 2.0 Audio control in image **Digital PTZ control**
- Audio is not available in M-JPEG streams.

Manual recording button

#### PTZ Controls

AXIS Camera Station has two types of pan/tilt/zoom (PTZ) controls; Mechanical and Digital. Mechanical is for PTZ cameras, while Digital can be used for both mechanical PTZ cameras and cameras that do not have this support.

**Mechanical** – PTZ cameras can be controlled with the PTZ Control panel. Select a PTZ camera by clicking in its Live View.

The camera can now be directed to move according to the buttons clicked on in the PTZ control. The center buttons "+" zooms the view in and "-" zooms the view out again. To direct the camera using the mouse's cursor, click in the image to direct the camera and use the scroll wheel to zoom in or out.

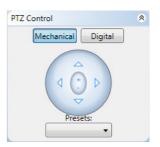

**Presets** – Preset positions that were set up in the camera and/or in AXIS Camera Station are included in the drop-down list.

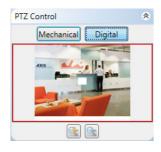

#### Digital - If the selected camera does not have mechanical

PTZ support, use the digital PTZ tool to pan, tilt and zoom in the live view image. Click in the camera's live view and then either the zoom in or out buttons represented by magnifying glasses. Use the navigation box that appears in the lower right-hand corner of the live view or the red navigation box in the PTZ controls to pan and tilt in the live view image. Click on the navigation box and with the left mouse button pressed drag the box to the desired location in the image. It is also possible to a zoom in the image using the mouse wheel.

Note: Pan, tilt and zoom can also be achieved by clicking in the image and navigating the camera with the cursor and zooming in and out with the mouse's wheel. For information on using the AXIS 295 Surveillance Joystick see page 21.

#### Camera status

Information about the camera, connection and recording status.

#### Area zoom

Magnify a selected area in the image. To zoom in, click in the middle of the area to be magnified, hold down the left mouse button and draw a rectangle surrounding the area. Right-click to zoom out.

#### **Recording indicators**

Different color indicators appear in the upper right hand in the live view image to signifying recording.

- Yellow Manual recording in progress.
- Red Motion detection or event recording in progress.
- Blue Continuous recording in progress.

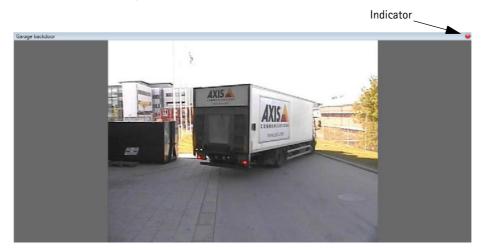

## Becording and Playback

## **Recording Search**

Search for continuous, manual, motion detection or event recordings from one or many different cameras in a desired time interval. AXIS Camera Station also features 4-camera playback, which allows you to view simultaneous recordings from up to four different cameras to get a comprehensive picture of an event

#### List of recordings

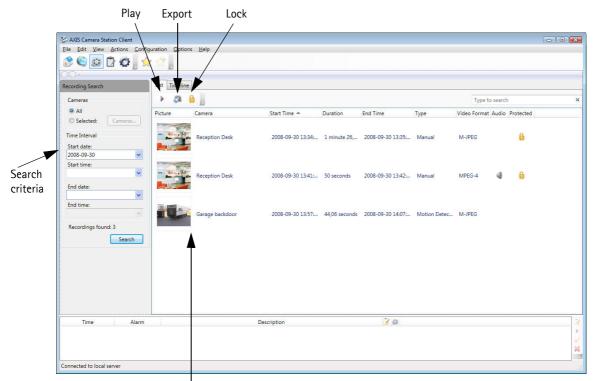

Thumbnail representations of recordings

To search and play recordings from the List:

- 1. Choose either All cameras or Selected and click Cameras to find recordings from one or more specific cameras.
- 2. Select the Start and End date under **Time Interval**. To search for all recordings, clear the start and end date fields by clicking in the field and pressing the delete key.
- 3. Click Search and a list of found recordings appears.
- 4. Double-click on the list item or select the item by clicking on it and click the play button to view. To view more than one recording at the same time, select the desired recordings, while holding down either the Shift or the Ctrl key and click the play button.

To enable/disable thumbnail representation pictures go to Options > Customize > Recording Search.

## Export selected recordings

To export a recording in .asf format.

- 1. Click Browse to navigate to the place to send the recording, or select Burn recording(s) to CD-R/CD-RW.
- 2. Check **Include setup file for codecs**, if the setup file for the decoder should be sent with the file. Note: This option is not available for Demo or AXIS Camera Station One versions.
- 3. Check Create playlist if a playlist for Windows Media Player should be created.

- 4. Check Add digital signature if a digital signature should be included. Select Include AXIS File Signature Tool to include a signature tool to verify the digital signature.
- 5. Click Export.

To export part of a longer recording, using the timeline function, zoom in on the portion of the recording or under Time Interval enter the desired start and end time of the recording and click the search button again and then click **Export**.

AXIS File Signature Tool is used to verify that recording files have not been tampered. Open the tool from Start > AII Programs > AXIS Camera Station 3 > AXIS Camera Station Tools. For more information, see the AXIS File Signature Tool Help.

#### Timeline

The search results can also be viewed in a timeline presentation. Follow the recording search steps under List of recordings and click the **Timeline** tab.

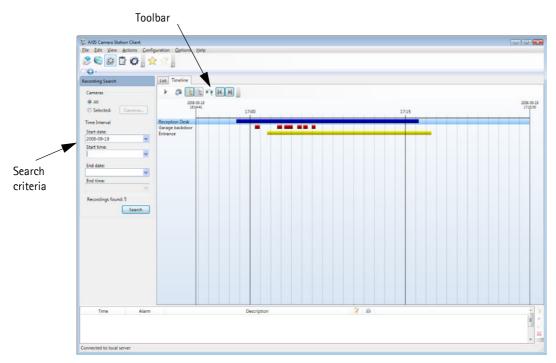

Recordings are color coded:

- Red Motion detection recording
- Yellow Manual recording
- Blue Continuous recording

#### Timeline toolbar

A toolbar appears at the top of the search dialog with buttons to navigate the results.

- Play Play selected recording.
- Export Export to an .asf file. See Export selected recordings, on page 12.
- 上 Zoom in Zoom in on an area in the timeline.
- Zoom out Zoom out of an area in the timeline.
- Select zoom area To zoom in on a period of time, click this button and then select the desired time in the timeline.
- **Pan left/right** Pan or move left and right in the timeline.

Playback will also start by double-clicking the recording. To view recordings from more than one camera, select the desired recordings by clicking on the rows, while holding down either the Shift or the Ctrl key and click the play button.

## Playback

How to start playback:

- 1. To start recordings from a specific time click at the top of the timeline.
- 2. A red line appears that can be placed at a desired point in time.
- 3. Click the play button to start playback.

A timeline appears at the bottom of the view with the camera's name, date and time of the recording

| 2008-09-19<br>16:11:06 |              |          |    |   |        |    |   |          | 2008-0<br>16:11: |  |
|------------------------|--------------|----------|----|---|--------|----|---|----------|------------------|--|
|                        |              | 16:11:15 |    |   | 16:11: | 30 |   | 16:11:45 |                  |  |
| eception Desk          |              |          |    |   |        |    |   |          |                  |  |
|                        | 2008-09-19 ( | 11       | IM | M | 1x     | М  | M | <br>100  |                  |  |

Playback control panel includes the following buttons from left to right:

- Play/Pause Starts, resumes and pauses playback
- Stop Stop playback
- Step Back Step to previous frame in selected recording
- Step Forward Step to next frame in selected recording
- Playback speed Set playback speed
- Jump to previous recording's start
- Jump to next recording's start
- Master Mute Mute audio for all recordings
- Master Volume Control Volume control for all recordings

In Playback mode you can pan/tilt/zoom by clicking in the image and scrolling in and out by scrolling with your mouse wheel. You can also click and draw a rectangle to magnify a selected part of the image, see *Area zoom*, on page 11. A navigation box appears in the lower right-hand corner to use to navigate around the image. If audio was included in the recording a volume control appears in the playback image.

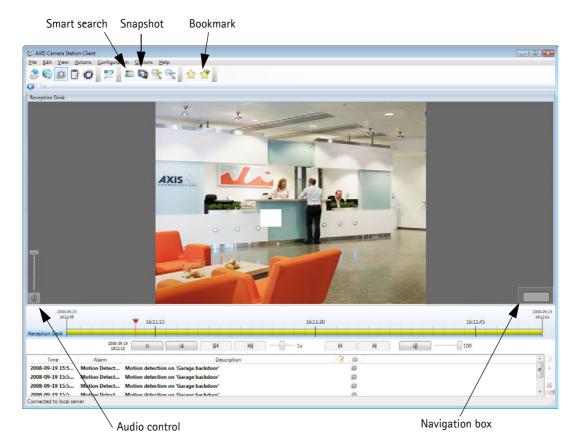

#### **Playback toolbar**

During playback the following toolbar buttons become active:

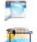

Return to recording search - Click this button to return to the recording search results.

#### Smart search

With Smart search you can search for motion in a specific area in recordings. This is especially useful when searching continuous recordings.

Click the Smart search button in the toolbar, a Smart search next button will appear in the playback panel, a motion window will appear in the image and a sensitivity slider will appear in the lower right-hand corner

- 1. Drag and size the motion window to the desired area of the image.
- 2. Adjust slider to the proper sensitivity. A high value indicates high sensitivity to motion.
- 3. Click the Smart search next button to jump to the place in the recording where motion takes place.

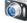

Save selected snapshot to file - Open a dialog to save the selected snapshot as a .jpg image to file.

Zoom in

Zoom out

Show bookmarks - Open the bookmarks list. Click on a bookmark to start playback. Right-click to edit or remove a bookmark.

Add bookmark - Create a new bookmark. Bookmarks can be placed anywhere in a recording; playback will start from the bookmarked time.

### **Recording details**

To obtain information of the recordings under the Timeline tab, right-click on the recording to open a Recording Details dialog. Information provided includes starting and ending date/time, playback, export and save image buttons.

Manual recording Start: 2008-05-12 13:24:31 - End: 2008-05-12 13:24:43

X

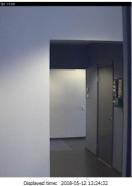

🕨 🚳 💌

# Logs

For easy navigation and an instant overview of the system, the Logs workspace includes alarm, event and audit logs.

When Live logs is enabled, it shows all current alarms, events and user audits. To list a specific time period, select the Search radio button and enter the date and/or time and click Search.

Logs shows all alarms, events and user actions.

- Alarms A list of alarms that have been triggered which were set up under Event Configuration and system alarms, such as disk errors and lost connections.
- Events All camera and server events such as recordings and triggers. If errors occurred, error events are also listed here.
- Audit Shows all user actions in AXIS Camera Station, such as manual recordings or additions to Event Configuration Rules.

| 0000            | <u>Configuration</u> <u>Options</u> <u>He</u> | T                                                                         |        |               |              |  |
|-----------------|-----------------------------------------------|---------------------------------------------------------------------------|--------|---------------|--------------|--|
| y 💊 🏎 🛄 😽       | Alarms Events Auc                             | lit                                                                       |        |               |              |  |
| Live logs       | Displaying: 144 audit le                      | pgs. Export                                                               |        | Type to searc | h            |  |
| Search          | Time 🔻                                        | Message                                                                   | User   | Computer      | Windows User |  |
| Time interval   | 2008-10-01 13:01:                             | Searched for logs in interval 2008-09-30 00:00:00 and 2008-10-02 00:00:00 | George | PCEMAN        | George       |  |
| Start date:     | 2008-10-01 13:00:                             | Rule: Rule edited                                                         | George | PCEMAN        | George       |  |
| 2008-09-29      | 2008-10-01 13:00:                             | Rule: Rule created                                                        | George | PCEMAN        | George       |  |
| Start time:     | 2008-10-01 11:08:                             | Recordings search in interval 2008-09-30 00:00:00 and unspecified end     | George | PCEMAN        | George       |  |
|                 | 2008-10-01 11:08:                             | Manual recording stopped for Garage backdoor                              | George | PCEMAN        | George       |  |
| -               | 2008-10-01 11:08:                             | Manual recording stopped for Reception Desk                               | George | PCEMAN        | George       |  |
| End date:       | 2008-10-01 11:08:                             | Manual recording stopped for Staircase                                    | George | PCEMAN        | George       |  |
| 2008-10-01      | 2008-10-01 11:08:                             | Manual recording started for Garage backdoor                              | George | PCEMAN        | George       |  |
| End time:       | 2008-10-01 11:08:                             | Manual recording started for Reception Desk                               | George | PCEMAN        | George       |  |
|                 | 2008-10-01 11:08:                             | Manual recording started for Staircase                                    | George | PCEMAN        | George       |  |
| Search finished | 2008-10-01 11:08:                             | Video streaming started from camera 10.85.127.49                          | George | PCEMAN        | George       |  |
|                 | 2008-10-01 11:08:                             | Video streaming started from camera 10.91.127.174                         | George | PCEMAN        | George       |  |
| Searc           | h 2008-10-01 11:08:                           | Video streaming started from camera 10.91.127.100                         | George | PCEMAN        | George       |  |
|                 | 2008-10-01 11:08:                             | Video streaming started from camera 10.85.127.55                          | George | PCEMAN        | George       |  |
|                 | 2008-10-01 11:08:                             | Recordings search in interval 2008-09-30 00:00:00 and unspecified end     | George | PCEMAN        | George       |  |
|                 | 2008-10-01 11:08:                             | Recordings search in interval 2008-09-22 00:00:00 and unspecified end     | George | PCEMAN        | George       |  |
|                 | 2008-10-01 11:07:                             | Recordings search in interval 2008-09-30 00:00:00 and unspecified end     | George | PCEMAN        | George       |  |
|                 | 2008-10-01 11:07:                             | Recordings search in interval 2008-09-30 00:00:00 and unspecified end     | George | PCEMAN        | George       |  |
|                 | 2008-10-01 11:07:                             | Recordings search in interval 2008-09-30 00:00:00 and unspecified end     | George | PCEMAN        | George       |  |
|                 | 2008-10-01 10:34:                             | User logged on                                                            | George | PCEMAN        | George       |  |
|                 | 2008-10-01 10:34:                             | User logged off                                                           | George | PCEMAN        | George       |  |
|                 | 2008-10-01 09:56:                             | Video streaming started from camera 10.85.127.49                          | George | PCEMAN        | George       |  |
|                 | 2008-10-01 09:56:                             | Video streaming started from camera 10.85.127.55                          | George | PCEMAN        | George       |  |
|                 | 2008-10-01 09:56:                             | Video streaming started from camera 10.91.127.174                         | George | PCEMAN        | George       |  |
|                 | 2008-10-01 09:56:                             | Video streaming started from camera 10.91.127.100                         | George | PCEMAN        | George       |  |
|                 | 2008-10-01 09:56:                             | Video streaming started from camera 10.91.127.100                         | George | PCEMAN        | George       |  |
|                 | 2008-10-01 09:04:                             | Video streaming started from camera 10.91.127.100                         | George | PCEMAN        | George       |  |

#### Export a log

Logs can be saved as a text file by clicking the Export button.

#### Alarms

The Alarms tab shows all event and system alarms that were triggered. Listed are the date/time, title and description of the alarm. A toolbar appears at the top of the list with the following buttons for alarm handling.

**Go to Recordings** - Start a playback of the event that triggered the alarm.

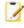

Show Alarm Procedure - Display instructions for the camera operator.

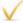

Acknowledge Alarm - Recognize the alarm.

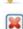

Remove Alarm Entry - (Live logs only.) Delete the alarm entry from the list.

For information on setting up an alarm see Event Configuration Wizard, on page 32.

#### Events

The Events tab shows all camera and server events such as recording, triggers, alarms and system messages. Listed is the date and time the event took place, plus a short description of the event.

#### Audit

The Audit tab shows all user actions in AXIS Camera Station, such as manual recordings, video streaming started or stopped, and event configuration.

# 😳 Configuration

Configuration is a collection of all the important links to get AXIS Camera Station up and running.

- Add/Edit Cameras Add, edit and remove cameras in AXIS Camera Station.
- Live View Settings Set format, resolution, compression, frame rate and audio (if applicable) for Live View.
- **Recording Settings** Set up recording settings for one or more cameras for manual, continuous and motion detection. For more options and better flexibility, use Event Configuration instead.
- Event Configuration Wizard Set up recordings and alarms by defining triggers and actions.
- User Permissions Activate security and set up users with access rights to cameras.
- Recording Storage Define where to store recordings and how much of the disk to use.
- Input/Output Settings Add, edit and remove input and output ports for cameras that have been added to AXIS Camera Station.
- Schedules Set up timetables to be used in event configuration and recording settings.
- Licenses Add more licenses to AXIS Camera Station Server for more cameras or extended support date.
- Customize Customize the look of AXIS Camera Station at Startup, the sound played when an alarm or event
  occurs, where to store snapshots and Playback behavior.
- PTZ Settings Add new or modify existing pan/tilt/zoom preset positions.
- Bookmarks Play, edit and remove bookmarks.

# Licenses

## License modes

When starting the application for the first time, AXIS Camera Station offers a choice between three license modes:

- Licensed version: Complete version of AXIS Camera Station allowing up to 50 camera channels.
- Demo: A 30 day evaluation version of AXIS Camera Station with up to four camera channels and full functionality.
- AXIS Camera Station One: A free version of AXIS Camera Station with one camera channel.

| Licens     | License selection         |            |           |             |
|------------|---------------------------|------------|-----------|-------------|
|            | n which<br>mera Sta       |            | ou wan    | t to run    |
| License m  | odes                      |            |           |             |
|            | ormation ca<br>Options -> |            |           | at any time |
| C Licen    | sed Version               |            |           |             |
| O Demo     | 5                         |            |           |             |
|            | Camera Sta                | tion One - | Free Vers | ion         |
| Informatio | n                         |            |           |             |
|            |                           |            |           |             |

## **Registering licenses**

Multiple licenses can be added to AXIS Camera Station to install up to 50 camera channels. Contact your local Axis resellers to purchase more licenses. AXIS Camera Station offers two ways to add and register a license: an automatic process within the application or a form on AXIS web site.

If AXIS Camera Station Server is installed on a computer with Internet connection, the automatic registration is the easiest and fastest way to activate a new license.

| Please note that the                                                                                                    | e License Key can be used fo          | or   | only one current         | installation.                         |
|----------------------------------------------------------------------------------------------------|---------------------------------------|------|--------------------------|---------------------------------------|
| Internet information                                                                                                    |                                       |      |                          |                                       |
| Select if you want to regist                                                                                                    | er or activate your license.          |      |                          |                                       |
| Internet access is required                                                                                                    | on the server to register now.        |      |                          |                                       |
| If you do not have Internet<br>license online.                                                                                                    | access on the server then you can ac  | tiva | te your license. In this | case you have 5 days to register your |
| The server is connected                                                                                                    | ed to the Internet                    |      |                          |                                       |
| The server is not conr                                                                                                    | nected to the Internet                |      |                          |                                       |
| Application information                                                                                                    |                                       |      | Company informati        | on                                    |
| License Key:                                                                                                    |                                       | *    | Company:                 |                                       |
| Personal information                                                                                                    |                                       |      | Street address:          |                                       |
| E-mail address:                                                                                                    |                                       | *    | ZIP / Postal code:       |                                       |
| First name:                                                                                                    |                                       | *    | City:                    |                                       |
| Last name:                                                                                                    |                                       | *    | Country:                 | Sweden                                |
| Job title:                                                                                                    |                                       | *    | State:                   |                                       |
| iob title:                                                                                                    |                                       |      |                          |                                       |
| Business information                                                                                                    |                                       |      | Phone:                   |                                       |
| industry type:                                                                                                    | Retail                                | *    | Fax:                     |                                       |
| Size:                                                                                                    | Medium (101-1000) -                   | *    | Company website:         |                                       |
| Number of video sources:                                                                                                    | 10                                    | *    | * = Required fields      |                                       |
| At company head office:                                                                                                    | ● Yes ◎ No                            | *    | Axis Privacy Policy      |                                       |
| Permission information                                                                                                    |                                       |      |                          |                                       |
| There is a strategy to a strategy of the state of the state of the sta | am open to participating in market-re | late | d surveys, campaigns (   | or other similar activities           |

If AXIS Camera Station Server has no connection to the Internet, you can still add the license to AXIS Camera Station. License will start in Grace mode, which means that you have 5 days to activate it on Axis web site: http://www.axis.com/techsup/acs Note carefully the server ID given in the License Registration dialog as you will need it to register your license on the web form. Once you have retrieved the Access Code, enter it in the dialog shown below and your license will be fully registered.

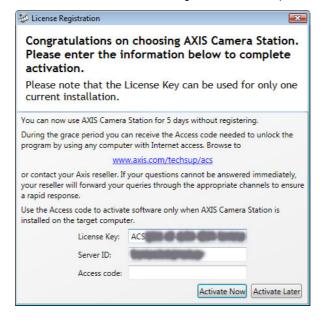

## License type

AXIS Camera Station allows different kinds of licenses to be added:

- Base license: Allow adding a set of camera channels (4 or 10). The first license installed on the system must be a base license.
- Upgrade license: Allow adding more camera channels (1, 5 or 20).
- Support license: Add one year to the support period of the product.

## Support

The initial base license includes one year free support and software upgrades for AXIS Camera Station. For access to support and upgrades after the first year has expired a yearly support license is required. A support license will grant you one year additional support and upgrades from the day when the new support license is registered.

## License transition

AXIS Camera Station allows changing the license mode. Refer to the following table for more information about possible transitions:

| From/to                 | Licensed version | Demo | AXIS Camera Station One |
|-------------------------|------------------|------|-------------------------|
| Licensed version        | -                | No   | No                      |
| Demo                    | Yes              | -    | Yes                     |
| AXIS Camera Station One | Yes              | Yes  | -                       |

## Decoders

If you are running AXIS Camera Station in Licensed version, installation of missing decoders can be done easily through the menu **Options** > **Install Decoders** or in the Live View workspace from the view itself.

Due to licensing issues, decoders are not included in Demo mode and AXIS Camera Station One. Decoders can be installed from the cameras if the licensing terms are accepted.

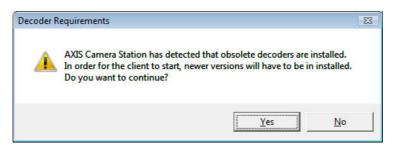

# **AXIS 295 Video Surveillance Joystick**

The AXIS 295 is a USB device that gives responsive and accurate control of the pan, tilt, zoom functionality in PTZ and dome cameras. A newly installed joystick is detected on startup or when the refresh button is clicked in Live View.

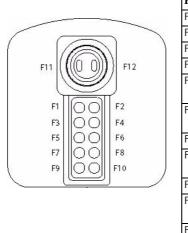

| Button | Function                                            |
|--------|-----------------------------------------------------|
| F1     | PTZ Preset 1 from camera                            |
| F2     | PTZ Preset 2 from camera                            |
| F3     | PTZ Preset 3 from camera                            |
| F4     | PTZ Preset 4 from camera                            |
| F5     | Go to previous camera view<br>while in a split view |
| F6     | Go to next camera view while<br>in a split view     |
| F7     | Toggle Monitor mode                                 |
| F8     | Open a selected camera's<br>view into a single view |
| F9     | -N/A-                                               |
| F10    | Start and Stop manual<br>recording                  |
| F11    | Slow                                                |
| F12    | Fast                                                |

Buttons F1-F4 are the PTZ preset positions as defined in the setup pages of the current camera the joystick is controlling. For more information, refer to the camera's online help. Buttons F5 and F6 allow you to toggle between camera views while in a split view. F7 opens the current camera in Monitor mode and F8 opens the Single camera view. F10 Starts and stops manual recording in Live view. On the joystick handle, F11 and F12 control the speed of the Pan/Tilt/Zoom.

## How to...

After installing the software, it must be configured for your cameras and video encoders. Among other things, this chapter describes how to configure and maintain AXIS Camera Station as well as how to set up recording, motion detection, and alarms. For installation instructions, refer to AXIS Camera Station Installation Guide.

#### Add cameras/video encoders

The first time AXIS Camera Station is started, a search function automatically finds and adds cameras/video encoders that are on your network to AXIS Camera Station. If there are more cameras on your network than you have a license for, you will need to go to Configuration > Add/Edit Cameras from the menu. Follow the directions for either using Add a camera/video encoder – using search or Add a camera/video encoder – manually.

#### Add a camera/video encoder - using search

- 1. From AXIS Camera Station, select **Configuration > Add/Edit Cameras** from the menu.
- 2. Click the Search button, a Search List window opens with a list of the cameras found on your local subnet and all the devices with routers that support multicast traffic.
- 3. Check the boxes of the desired camera/video encoder.

|                                |                   |      |           | T       | ype to search |                   | >   |
|--------------------------------|-------------------|------|-----------|---------|---------------|-------------------|-----|
| Name                           | Address           | Port | Model     | Video P | Serial number | Status 🛋          | -   |
| AXIS 210 - 10.93.127.96        | 10.93.127.96      | 80   | AXIS 210  | 1       | 00408C7836    |                   |     |
| AXIS 210 - 10.93.25.210        | 10.93.25.210      | 80   | AXIS 210  | 1       | 00408C659F11  |                   | C   |
| AXIS 210A - 10.93.127.161      | 10.93.127.161     | 80   | AXIS 210A | 1       | 00408C7228    |                   |     |
| AXIS 211 - 10.81.127.149       | 10.81.127.149     | 80   | AXIS 211  | 1       | 00408C79BB    |                   |     |
| XIS 211 - 10.92.127.243        | 10.92.127.243     | 80   | AXIS 211  | 1       | 00408C7F46    |                   |     |
| XIS 211 - 10.92.43.111         | 10.92.43.111      | 80   | AXIS 211  | 1       | 00408C6916FE  |                   |     |
| XAXIS 211 - 10.92.43.211       | 10.92.43.211      | 80   | AXIS 211  | 1       | 00408C6A40    |                   |     |
| X AXIS 211 - 10.93.127.165     | 10.93.127.165     | 80   | AXIS 211  | 1       | 00408C884F    |                   |     |
| AXIS 206 - 10.85.8.15          | 10.85.8.15        | 80   | AXIS 206  | 1       | 00408C6A90    | Obsolete firmware |     |
| AXIS 206 - 10.13.24.72         | 10.13.24.72       | 80   | AXIS 206  | 1       | 00408C6593    | Credentials misma |     |
|                                |                   |      |           |         |               |                   |     |
|                                |                   |      |           |         |               | (a                |     |
| 0 cameras found, 4 selected an | d licensed to add | 110. |           |         |               | Credenti          | als |

Note: If there is a problem adding a camera, look at the status field in the search result list to see if the camera has, for example, obsolete firmware or credentials mismatch.

## Add a camera/video encoder - manually

- 1. Select Configuration > Add/Edit Cameras from the menu.
- 2. Click the Add button to open the Add Camera dialog.
- 3. Under Settings, enter the required information.

Name - Enter a descriptive name for the camera

Address - Enter the camera's IP address or host name

Port - Enter the port number, if different than the default port 80

Video port - Video port number, if the device being entered is a multiport video encoder

#### AXIS Camera Station - How to...

Enabled - The Enabled box should be checked. Recordings and Live View are not possible from this device, if this box is not checked

4. A valid administrator user name and password are required to access and configure Axis network cameras and video encoders.

Master Credentials is the default user name and password to access a device and can be set under the menu item Options > Set Master Credentials. You also have the option of using specific credentials for a device. In this case, check the radio button Use specific credentials and enter the specific user name and password.

5. Click OK to save.

## Create views

#### Create a new view group

In Live View customize your own view layout or share views with other users.

- 1. Right-click in My Views or Shared Views under View Groups in the Live View workspace.
- 2. Choose Add View Group from the pop-up menu.
- 3. Enter an appropriate name for the group.
- 4. Click **OK** to save and close the dialog.

To add a Map, Sequence or Split view follow the instructions Create a Map, Create a Sequence or Create a Split View.

#### Create a split view

- 1. Right-click on My Views, Shared Views or a created view from the Live View workspace and choose Split View from the pop-up menu.
- 2. Enter a descriptive name and choose a layout from the drop-down list.
- 3. Drag-and-drop cameras, views and maps to the desired camera views into place.

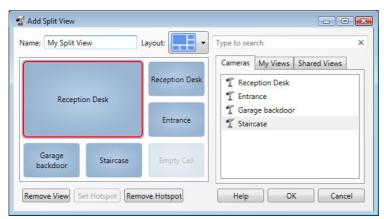

You can define a frame in the view as a Hotspot that will automatically load the view from a camera when it's clicked on and it receives the Live View of a camera that is defined in Event Configuration under Alarm Action, for more information refer to the help pages. This is particularly useful for asymmetric views with one large view frame and a number of smaller views. The large view frame is typically defined as the hotspot. To define a hotspot click in the desired section of the view and click Set Hotspot.

4. Click OK to save settings and close dialog.

| ettings        |              |
|----------------|--------------|
| lame:          | Entrance     |
| Address:       | 10.92.43.111 |
| ort:           | 80           |
| /ideo port:    | 1            |
| nabled:        |              |
| redentials     |              |
| Use master cr  | edentials    |
| Use specific c | redentials   |
| User name:     | Jane         |
| Password:      | •••••        |
| Help           | OK Cancel    |

| <ul> <li>Auto V</li> <li>My Vie</li> </ul> |                |
|--------------------------------------------|----------------|
| Sha                                        | Add View Group |
| 🕨 🛀 Carr 🛓                                 | Add Split View |
| 5                                          | 🔋 Add Sequence |
|                                            | 🕇 Add Map      |

#### Create a sequence

With AXIS Camera Station, you can set up sequenced views from multiple cameras. Each sequence can be set with a unique combination of camera views and variable dwell time.

- 1. Right-click on My Views, Shared Views or a created group under View Groups in the Live view workspace and choose Add Sequence from the pop-up menu.
- 2. Enter a descriptive name.
- 3. Drag-and-drop the cameras, views and maps you would like included into Sequence Items.
- 4. To include PTZ presets, select a PTZ camera and click Set Properties.
- 5. To set the number of seconds the sequence will dwell on a camera's Live View, click on the camera and click Set Properties.
- 6. Click OK to save settings and close dialog.

| equence items              |                     | Cameras | My Views            | Shared Views |
|----------------------------|---------------------|---------|---------------------|--------------|
| Name                       | Dwell time Preset   |         |                     | Shared view. |
| Reception Desk<br>Entrance | 5 sec<br>5 sec      | T Entra | and the second      |              |
| PTZ Camera                 | 5 sec               | T Gara  | ge backdooi<br>case | r:I          |
| Up Down Remove             | View Set Properties | T PTZ   | Camera              |              |

#### Create a map

A map gives a visual overview of the cameras in your installation. A map is an image, for example a drawing or a photograph, on which you place cameras and views. Maps can also be placed on other maps to create a hierarchical structure.

- 1. Right-click on My Views, Shared Views or a created group under View Groups in the Live view workspace and choose Add Map from the pop-up menu.
- 2. Enter a descriptive name.
- 3. Click Import Map... and enter the file name or browse to locate the file.

| ٠ | 📑 Auto | Viev  | vs             |
|---|--------|-------|----------------|
| ۲ | My }   | lieur |                |
|   | 💙 Shai | -     | Add View Group |
| ۲ | 🍯 Carr | -     | Add Split View |
|   |        | ۲     | Add Sequence   |
|   |        | 6     | Add Map        |

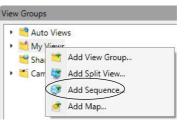

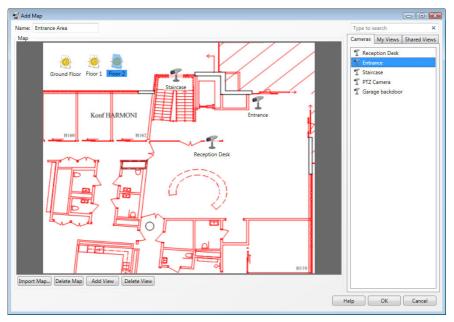

4. Drag-and-drop cameras, views and other maps on the map.

- 5. To delete a view on the map, select the view and click Delete View.
- 6. Click **OK** to save settings and close the dialog.

#### Add a preset position

For cameras with pan/tilt/zoom (PTZ) functionality, preset positions provide quick access to predefined camera views. Preset positions can be added to Sequence Views and used with the mechanical PTZ control. Follow these steps to add a preset position

- 1. Select Configuration > PTZ Settings. Select a PTZ camera and click Configure.
- 2. Steer the camera to the desired view using the mechanical PTZ control or clicking in the Preview window.
- 3. Click Add and type a descriptive name. Click OK.

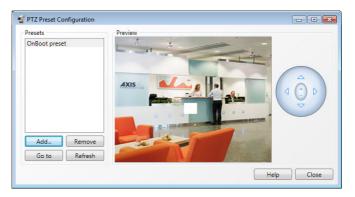

Note: Presets can also be added and configured using the camera's web interface. The listed presets include preset positions configured both in AXIS Camera Station and in the camera. Click **Refresh** to update the list.

#### AXIS Camera Station - How to...

.

## Set up recording storage

To specify where to store your recordings select **Configuration** > **Recording Storage**. To prevent the hard drive from becoming full a maximum disk capacity should be set. Additional server and network disks can be added for security and more space.

- 1. Click on Add server disk or Add network disk.
- 2. Enter the path of the disk and click **OK** to save.
- 3. Select the newly added disk.
- 4. With the slidebar set the maximum disk space to be used by AXIS Camera Station.

To change the location of where recordings will be stored, click Edit and enter a new directory.

#### Recording storage settings for cameras

To enter or change storage settings for individual cameras from **Configuration** > **Recording Storage**:

- 1. Select the camera by clicking on it under Cameras.
- 2. Click Edit and the Edit Camera Recording Storage Settings dialog opens.
- 3. Choose the disk to save recordings to from the drop-down list Record to disk.
- 4. Set the number of days to keep recordings. By default the recordings are set to 'Unlimited'.
- 5. Click OK to save settings.

To enter default storage settings for all newly added cameras, click Default Settings under Cameras.

Note: Maximum drive space has precedence over the number of days to keep recordings. Recordings will be deleted if there is no room left in the allotted drive space.

## Set up recording

Recordings can be continuous, scheduled, manual or triggered by motion or alarm. Media profiles can be created for each type of recording for, among other settings, optimal frame rate and resolution. See *Configure media profile settings*, on page 29 for more information.

#### Continuous recording

With this option, the server is set to continuously save video. Note that this option uses more disk space than a triggered recording.

- 1. Click on menu items Configuration > Recording Settings.
- 2. Select the camera and click the Continuous button.
- 3. Check the **Enabled** box and choose a **Video setting** from the drop-down list or click **Change** to make a new video setting.
- 4. Click OK to save settings.

| Camera   | Entrance' will be affected by these settings. |
|----------|-----------------------------------------------|
| Enable   | d                                             |
| Video s  | tting                                         |
| Profile: | M-JPEG, 640x480, 25, 15 fps 🔻 Change          |
| Schedu   | e setting                                     |
| Cust     |                                               |
| Cust     | rs<br>m schedule:                             |

ording disks AVIS Camera Station Recordings Limit: 65,6 GB Disk os Li., Rec ordinos Status Server Disks CA (Server Disk) 45,8 MB 45,8 M8 dings: Free: 155 G8 Cther data: 63,4 GB Total capacity: 219 GB Directory to store new reco Edit Add server disk... Add network disk... Camera Default storage Default Settings Camera A T Entrance T Garage backs T PTZ Camera T Reception De T Staircase Disk Keep for Da CA Edit... Help OK Cancel

## Scheduled recording

- 1. To set up a scheduled recording, start with the Continuous Recording Settings above and select the **Custom schedule** radio button.
- 2. Choose a schedule from the drop-down list, click **Edit** to revise an existing schedule, or click **New** to create a schedule.
- 3. Click **OK** to save settings.

See Set up schedules, on page 30 for more information on setting up schedules for recording or events.

## Manual recording

With AXIS Camera Station you can manually record whenever you need to by clicking on the **REC** button in the camera's Live view frame. Follow these instructions to set up manual recording for a device.

- 1. Click on menu items Configuration > Recording Settings.
- 2. Select the camera and click the Manual button to open Edit Manual Recording Settings.
- 3. Click the Change button to adjust the video setting profile. For additional information see Help.
- 4. Use the slidebars to set the number of seconds to include before (**prebuffer**) and after (**postbuffer**) the manual recording.
- 5. Click **OK** to save settings.

To record, click on the **REC** button that appears in the upper right corner when the cursor is over the camera's live view frame. The camera is recording when a yellow indicator appears. Click the button again to stop recording.

You can also go through the menu item Actions and open the Record Manually dialog. Click the Start button to begin recording and the Stop button to end.

## Motion triggered recording

Motion can be detected by Axis network cameras that have built-in motion detection software. Recording only when motion is detected will save hard disk space compared to other options such as recording continuously. Motion Detection Recording can be configured using the Event Configuration Wizard or the Recording Settings dialog as described here.

- 1. Click on menu items **Configuration** > **Recording Settings**. Select the camera and click the **Motion Detection** button.
- 2. Check the Enabled box.

#### Motion detection settings

These instructions will step you through setting up the motion detection window with object size, history, and sensitivity.

1. Set the **Trigger period** to the number of seconds between events. For example, in cases where there is continuous motion to prevent many alarms being sent, set the slidebar to the desired amount of seconds between events.

| Edit Motion                                       | Detect  | tion Reco | ording   | Settings | -            |
|---------------------------------------------------|---------|-----------|----------|----------|--------------|
| Camera "Gara<br>settings.                         | ge ba   | ckdoor"   | will be  | affected | by these     |
| Enabled                                           |         |           |          |          |              |
| Motion detec                                      | tion s  | etting    |          |          |              |
| Trigger perio                                     | d: 3    | 0         | 5 7      | 7. 1     | seconds      |
|                                                   |         |           |          | Mot      | ion Settings |
|                                                   |         |           |          |          |              |
| Video setting                                     |         |           |          |          |              |
| Profile: M-JF                                     | PEG, 64 | 40x480, 1 | 25, 15 1 | ps 🔹     | Change       |
| Prebuffer: 2                                      | 2 0     | 14 - G    | 12       | 1 I      | seconds      |
| Postbuffer: 2                                     | 2 🖓     | 0.0       | 5        | £        | seconds      |
|                                                   | ina     |           |          |          |              |
| Schedule sett                                     | ang     |           |          |          |              |
| <ul> <li>Schedule sett</li> <li>Always</li> </ul> | ing     |           |          |          |              |
|                                                   | -       | e:        |          |          |              |
| Always                                            | -       | e:<br>    | Edi      | t ] [    | New          |
| Always                                            | hedul   | e:        |          | t (      | New          |

| Camera 'Entra  | nce' will l | be affe | ected   | by the | se s | ettings. |
|----------------|-------------|---------|---------|--------|------|----------|
| Video settings |             |         |         |        |      |          |
| Profile: M-JPE | G, 640x4    | 80, 25  | 15 f    | os     | •    | Change   |
| Prebuffer: 4   |             |         | 10      | С      |      | seconds  |
| Postbuffer: 4  |             | i.      | <u></u> | i.     | 1    | seconds  |
|                | Heli        |         | _       | OK     | _    | Cancel   |

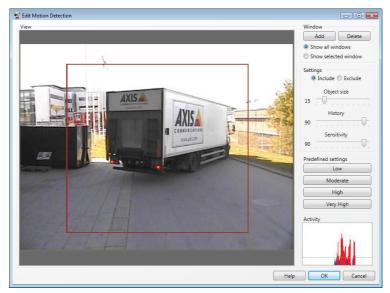

2. Click the Motion Settings button to configure motion detection windows.

- 3. Set the area for motion detection by clicking on the Add button.
- 4. Select the Include radio button.
- 5. Position the window in the desired area of the camera's view. The motion detection window can be resized and moved by clicking on the sides of the box.
- 6. Under Settings the Include radio button should be selected by default.
- 7. The **Object size**, **History** and **Sensitivity** can be set manually or by using predefined settings. Begin with a predefined setting and if needed fine adjust the settings using the slidebars while looking in the Activity window while there is a desired amount of motion in the window.
  - **Object size** Object size is relative to the region size. At a high level, only very large objects are detected. At a low level even very small objects trigger an event
  - **History** History defines how long an object needs to be in a region before it is considered to be non-moving. At a high level an object that appears in the region will trigger the motion detection for a long period. At a low level an object that appears in the region will trigger motion detection for only a very short period.
  - Sensitivity Sensitivity defines the difference in luminance between the background and the object. At a
    high level ordinary colored object on ordinary backgrounds will trigger motion. At a low level only very
    bright objects on a dark background will trigger an event
- 8. Click **OK** to save settings.

## Configure exclude windows

An Exclude window will mask an area in an Include window where detected motion will be ignored. The area of exclude window is shaded white. Movement outside the include window is automatically ignored. Follow these steps to set up an Exclude window.

- 1. Click the Add button and then select the Exclude radio button.
- 2. Move and size the Exclude window over the desired area of the Include window.
- 3. Click **OK** to save settings and close dialog.

## Configure media profile settings

Media profiles are entered to be used in Live View and Recording Settings. The available formats are automatically loaded in the drop-down list.

Enter Profile settings

1. Choose a **Format** for your media profile from the drop-down list. The options that appear in the list depend on the formats supported in the camera.

Note: Cameras configured for MPEG-4 can only have one MPEG-4 profile at one time.

- 2. Select the **Resolution** to use. Depending on the camera, resolution can fall into different ranges. Resolution is a measure of how much detail a digital image can hold; the greater the resolution, the greater the level of detail.
- 3. Changing the **Compression** level affects the amount of bandwidth required. Lower compression improves image quality, but uses more bandwidth and storage space.
- 4. Specify the desired **Frame rate**. The actual frame rate depends on the model of camera, network conditions and your PC configuration. Check **Max** if you like to always use the maximum frame rate possible.
- 5. Audio is only visible if the selected camera supports audio and is only available for MPEG-4 and H.264. Select this option to enable audio in live view or in recordings.

When using split views with more than 6 cameras in Live View, media profiles are overridden to improve performance. Navigate to **Configuration > Live View Settings** and click **Advanced** to change the default settings.

## Add Inputs and Outputs

External devices such as window sensors, glass break detectors or PIRs (Passive Infrared Detector) can be connected to camera inputs and used for triggering alarms, recordings or messages. An output's main function is to trigger external devices such as a door relay that controls door locks, or an alarm siren. For more information about input/output ports, refer to the camera's User's Manual.

To add an I/O port to AXIS Camera Station:

- To open the I/O Settings dialog, choose menu item Configuration > I/O Settings.
- 2. Click Add to open a dialog with list of available I/O ports in existing devices.
- 3. Highlight the desired input or output port by clicking on it.
- 4. Click OK. The Add I/O port dialog opens.

Here you give your input or output port descriptive names to appear under Logs, I/O Monitoring dialog and Event Configuration Wizard. Refer to your camera and its User's Manual about how the I/O ports were defined for setting descriptive names to the active/inactive states.

| ype                                                            | Name 📥                                                                                    | State    |        |
|----------------------------------------------------------------|-------------------------------------------------------------------------------------------|----------|--------|
| Input                                                          | Entrance - Input 1<br>Entrance - Output 1<br>Garage backdoor - In<br>Garage backdoor - Ou |          |        |
| Input                                                          | -                                                                                         | Inactive |        |
| 🔶 Output                                                       | Parking - Output 1                                                                        | Inactive |        |
| <ul> <li>→ Input</li> <li>← Output</li> <li>→ Input</li> </ul> | Reception Desk - Out                                                                      |          |        |
| Refr                                                           | esh Add                                                                                   | Edit     | Remove |

| Profile settings | 5         |
|------------------|-----------|
| Format:          | MPEG-4    |
| Resolution:      | 640x480 🔻 |
| Compression:     | 40        |
| Framerate:       | 15 💭 Max  |

| Port info      |                           |
|----------------|---------------------------|
| Type: Outp     | ut 1                      |
| Address: 10.91 | .127.100                  |
| Vames          |                           |
| Port:          | Reception Desk - Output 1 |
| Active state:  | Active                    |
| nactive state: | Inactive                  |
| nitial State   |                           |
| On startup     | set to:                   |
| State: Inac    | tive 🔹                    |

#### Initial State

Output ports can be set to an initial state upon startup and when AXIS Camera Station establishes contact with the camera.

Check 'On startup set to' to enable setting the initial state of the output port and choose the initial state of the Output port from the drop-down list. The names for the states were defined under Names.

## Set up schedules

Timetables can be set up to be used in Event Configuration Wizard and Recording Settings. Once a schedule has been entered, it can be reused as often as necessary. On special dates, for example public holidays, special schedules can be used. Follow these steps to set up a schedule:

- 1. Navigate to **Configuration** > **Schedules** from the menu.
- 2. Click Add to open the Schedule Editor.
- 3. Enter a descriptive name for the schedule.
- 4. Click and drag on the timelines to define intervals. A blue bar means the schedule is on while white means the schedule is off.

| 😴 Schedu | ule Editor |                  |           |                  |                       | ×                |
|----------|------------|------------------|-----------|------------------|-----------------------|------------------|
| Name:    | Weekda     | y Nights         |           |                  | Legend<br>Schedule on | Schedule off     |
| Week se  | chedule    |                  |           |                  |                       |                  |
| Monda    | ау         | 00:00            | 06:00     | 12:00            | <b>18:00</b>          | 00:00            |
| Tuesda   | ау         | 00;00<br>        | 06;00     | 12;00            | <b>18:00</b><br>      | 00;00            |
| Wedne    | esday      | 00:00            | 06:00     | 12:00            | <b>18:00</b>          | 00:00            |
| Thursd   | lay        | 00:00            | 06:00     | <b>12:00</b><br> | <b>18:00</b><br>      | 00:00            |
| Friday   |            | 00;00            | 06;00     | 12:00            | 18:00                 | 00:00            |
| Saturd   | ay         | <b>00:00</b><br> | 06:00     | <b>12:00</b><br> | <b>18:00</b>          | 00:00<br>        |
| Sunday   | у          | 00:00<br>        | 06;00<br> | 12:00            | <b>18:00</b><br>      | <b>00:00</b><br> |
| Overrid  | ie         |                  |           |                  | Help OK               | Cancel           |

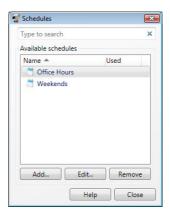

- 5. To use a different schedule for special dates, click **Override....** Select the special dates and click **Edit...** to set up the schedule.
- 6. Click OK to save.

AXIS Camera Station - How to...

## Send e-mail notification on system alarm

A system alarm occurs when connection is lost to a camera, access to a recording disk is denied, or when a recording disk is full. Here you can set up an e-mail notification when a system alarm occurs.

- 1. Navigate to **Configuration > System Alarm...** from the menu.
- 2. Check Send e-mail on system alarm to the following recipients.
- 3. Enter the e-mail addresses alarm messages should be sent to.
- 4. Under New recipient, choose if the address should be in the To, CC or BCC field of the e-mail and enter the e-mail address.
- 5. Click Add to enter the e-mail address into the Recipients box.
- 6. Click OK to save.

Note: To send emails, an SMTP server must first be added. Go to Options > SMTP Servers to add an SMTP server.

# Event Configuration Wizard

Event Configuration Wizard helps you set up rules for triggers and actions in AXIS Camera Station. By setting up a rule you can design actions to events; for instance when motion is detected, a siren will sound and recording will begin on designated cameras.

Triggers are classified as **Motion detection**, **Input/Output** and **System event**. A Motion detection trigger is when an Axis camera detects motion within its defined area. Detection is performed by the camera which means no processing load to the server. Input/Output is when a camera's I/O port receives a signal from an external device, such as a doorbell, smoke detector or switch. A System event occurs when connection to a camera is lost, access to the recording disk is denied or when the recording disk is full.

Actions are classified as **Record**, **Raise alarm**, **Set Output**, **Send e-mail** and **Live view**. Record starts a recording with a defined recording profile. Raise alarm sends an alarm, including an uploaded alarm procedure, to all connected clients. Set Output sets the state of an output port and can be used to control an external device connected to the port. Send e-mail sends an e-mail, with attached snapshots, to one or more recipients. The Live view action brings all clients to front and opens a specified camera view or PTZ preset position.

I/O ports must be added to AXIS Camera Station before being used in the Event Configuration Wizard. See Add Inputs and Outputs, on page 29.

## Create a rule

In this example, a camera's input port is connected to a switch for a door. When the door is opened, a recording will start, an alarm will be raised and emails will be sent to selected recipients.

Select **Configuration** > **Event Configuration** from the menu to open the Event Configuration Wizard. Click **New** to open the New Rule dialog.

| 📲 New Ru                                        | le                                                                                                    | <b></b>     |
|-------------------------------------------------|----------------------------------------------------------------------------------------------------|-------------|
| <u>Steps</u><br>Triggers<br>Actions<br>Schedule | Triggers<br>Triggers describe when a rule should become active.<br>The rule will be active as long as any of the triggers specified here | are active. |
| Details                                         |                                                                                                    | Add         |
|                                                 |                                                                                                    | Edit        |
|                                                 |                                                                                                    | Remove      |
|                                                 | Help     Cancel     < Back                                                                                                    | Finish      |

The Event Configuration Wizard helps you set up a rule for the event. The steps are highlighted on the left side of the dialog.

## Add an I/O trigger

The first step is to add one or more triggers.

 Click Add and a dialog opens to choose a trigger type. For this example, choose Input/Output and the Create I/O Trigger dialog opens. 2. Choose the port and the trigger's state to activate an event from the drop-down lists. In this example, the door switch is connected to the input port of the camera viewing the Garage backdoor. The event should be triggered when the door is opened.

| I/O port:       | Garage backdoor - Switch (Inj | • |
|-----------------|-------------------------------|---|
| Trigger state:  | Open                          | • |
| Trigger period: | 0                             | - |

Note: The contents of the drop-down lists depend on how the port was defined under Configuration > I/O Settings. See Add Inputs and Outputs, on page 29 for more information.

3. Since the trigger can go off many times and create unwanted events, an option is to set the **Trigger period** slider so that any triggers that come in under this period will be treated as one trigger.

Add Actio

4. Click OK to save the trigger settings.

At this point more triggers can be added or you can go back and edit or remove this trigger with the buttons on the right-hand side of the Rules dialog. When using several triggers, only one of the triggers needs to become active to initiate an action.

## Add actions

The next step is to add event actions. In this example, three actions will be created.

#### **Record** action

- 1. Click Next to go to the Actions section and click Add.
- 2. Select Record.
- 3. In Create Recording Action choose the camera that should start recording. In this example, Garage backdoor.
- 4. Select the Video setting profile from the drop-down list or click Change to enter a new profile. See *Configure media profile settings*, on page 29 for more information.
- With the slidebars select the number of seconds to include before the trigger (Prebuffer) and after the trigger stops (Postbuffer).

| Camera               |       |          |        |       |     |   |                   |
|----------------------|-------|----------|--------|-------|-----|---|-------------------|
| Camera:              | Garag | je backd | oor    |       |     |   | •                 |
|                      |       |          |        |       |     |   |                   |
| Video se             | tting |          |        |       |     |   |                   |
| Video se<br>Profile: |       | 4, 640x4 | 80, 25 | 5, 15 | fps | • | Change            |
| 6                    | MPEG- | 4, 640x4 | 80, 25 | 5, 15 | fps | • | Change<br>seconds |

| 1 | Record                                                                             |
|---|------------------------------------------------------------------------------------|
|   | This type starts recording to disk with a defined recording                        |
| s | profile. It is then possible at any time to search the                             |
|   | recording database for media and view them in playback mode.                       |
|   | Raise alarm                                                                        |
|   | This type raises an alarm on the server that propagates to a                       |
|   | connected clients. Operators at the client get informed                            |
|   | about the alarm and can initiate appropriate actions.                              |
|   | Set Output                                                                         |
|   | This type sets the state of an Output to a defined state. The                      |
|   | Output could for instance be connected to a switch which                           |
| 1 | opens a door.                                                                      |
|   | Send e-mail                                                                        |
|   | This type sends an e-mail to one or multiple recipients if the                     |
|   | server is configured to handle outgoing e-mails.                                   |
| Ì | Live view                                                                          |
| - | This type navigates the live view workspace to go to a                             |
|   | specific view or camera with a preset while it brings the<br>application to front. |
|   |                                                                                    |
|   | Cancel                                                                             |

6. Click OK

#### Raise alarm action

- 1. In the New Rule dialog, Actions step, click Add and select Raise alarm.
- 2. Type a title for the alarm message and a description.

| litle:       | Garage backdoor                                   |
|--------------|---------------------------------------------------|
| Description: | Detected motion. Please open the alarm procedure. |
|              |                                                   |
|              | dure<br>show alarm procedure:                     |
| T            |                                                   |
| On alarm     | show alarm procedure:                             |

The alarm message will be displayed in the alarm log in the Live View and Logs workspaces. An **alarm procedure** containing instructions for the camera operator can be included in the message. The alarm procedure is an uploaded file, for example a text or image file.

- 3. To include an alarm procedure, check the box under Alarm procedure, click Upload and browse to locate the file.
- 4. Click **OK** to save.

#### Send e-mail action

- 1. In the New Rule dialog, Actions step, click Add and select Send e-mail.
- 2. Enter the e-mail addresses that alarm messages should be sent to. Under New Recipient, choose if the address should be in the To, Cc or Bcc field of the e-mail and enter the e-mail address.
- 3. Click Add to enter the e-mail address into the Recipients box.
- 4. Enter an appropriate description for the e-mail in the Subject field.
- 5. Enter a short message to the recipient.
- 6. To attach camera snapshots, click Select Cameras... and choose the cameras to include snapshots from.
- 7. Click OK to save the e-mail.
- Note: E-mails cannot be sent by AXIS Camera Station if an SMTP server has not been added. Go to SMTP servers under Options.

#### Setting a schedule

The next step is to set a schedule for the event.

Click Next to go to the Schedule section. Select Always to let the rule be active at all times or select a Custom Schedule from the drop-down list. For more information about schedules, see Set up schedules, on page 30.

## Rule details

Click Next to go to the Details section. Type a descriptive name for the Rule and make sure the Enable this rule box is checked.

| etails<br>ering a name and click 'Finish' to create the rule.                                                                                                    |                                                                                                    |
|----------------------------------------------------------------------------------------------------|----------------------------------------------------------------------------------------------------|
| me: Garage backdoor recording                                                                                                    |                                                                                                    |
| iggers: I/O port 'Garage backdoor - Switch' (Input) is Open<br>hedule: Always on<br>tions: Record on 'Garage backdoor'<br>Raise alarm 'Garage backdoor' with alarm procedure<br>Send e-mail 'Garage backdoor open' to<br>'Security@example.com' | *                                                                                                    |
| Enable this rule                                                                                                    |                                                                                                    |
|                                                                                                    | edule: Always on<br>tions: Record on 'Garage backdoor'<br>Raise alarm 'Garage backdoor' with alarm procedure<br>Send e-mail 'Garage backdoor open' to<br>'Security@example.com' |

Click Finish to complete the rule.

| e backdoor recording<br>ers: I/O port 'Garage backdoor - Switch' (Input) is Open<br>Jule: Always on<br>s: Record on 'Garage backdoor'<br>Raise alarm 'Garage backdoor' with alarm procedure<br>Send e-mail 'Garage backdoor open' to 'Security@example.com' |          |                    | Type to search                  |           |
|----------------------------------------------------------------------------------------------------|----------|--------------------|---------------------------------|-----------|
| Jule: Always on<br>ns: Record on 'Garage backdoor'<br>Raise alarm 'Garage backdoor' with alarm procedure                                                                                                    |          |                    |                                 |           |
| ns: Record on 'Garage backdoor'<br>Raise alarm 'Garage backdoor' with alarm procedure                                                                                                    |          |                    | kdoor - Switch' (Input) is Open |           |
| Raise alarm 'Garage backdoor' with alarm procedure                                                                                                    |          |                    |                                 |           |
|                                                                                                    | Actions: |                    |                                 |           |
| send e-mail Garage backdoor open to securitywexample.com                                                                                                    |          |                    |                                 | male com! |
|                                                                                                    |          | Send e-mail Galage | backdoor open to security@exa   | mple.com  |
|                                                                                                    |          |                    |                                 |           |
|                                                                                                    |          |                    |                                 |           |
|                                                                                                    |          |                    |                                 |           |
|                                                                                                    |          |                    |                                 |           |
|                                                                                                    |          |                    |                                 |           |
|                                                                                                    |          |                    |                                 |           |
|                                                                                                    |          |                    |                                 |           |
|                                                                                                    |          |                    |                                 |           |
|                                                                                                    |          |                    |                                 |           |
|                                                                                                    |          |                    |                                 |           |
|                                                                                                    |          |                    |                                 |           |
|                                                                                                    |          |                    |                                 |           |
|                                                                                                    |          |                    |                                 |           |
|                                                                                                    |          |                    |                                 |           |
|                                                                                                    |          |                    |                                 |           |

# **Network and Security Configuration**

## Server port configuration

The ports 55752 (control) and 55753 (media streaming) are used on the AXIS Camera Station Server computer for communication between the server and the AXIS Camera Station Client.

These ports are used on the AXIS Camera Station Server computer for communication between the server and the AXIS Camera Station Client. If these are not the appropriate port assignments open AXIS Camera Station Service Control from Start > AII Programs > AXIS Camera Station 3 > AXIS Camera Station Tools > Server Control.

Under Proxy settings the radio button for Direct connection should be enabled.

#### Cameras outside of the local network

To include cameras in AXIS Camera Station that lie on the other side of a proxy server you must configure AXIS Camera Station to use the proxy.

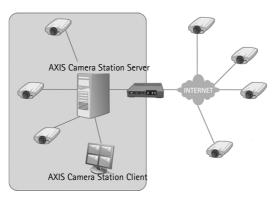

- 1. Open AXIS Camera Service Control from Start > All Programs > AXIS Camera Station 3 > AXIS Camera Station Tools.
- 2. Under Proxy settings the radio button for Use manual proxy settings should be enabled.
- 3. Enter the address and port number of the proxy server. This is usually the same address and port number as under Internet Options in Windows Control Panel.
- 4. If there are local cameras that do not go through the proxy server, check **Bypass proxy for local addresses** and enter the cameras' addresses in the box separated by semicolons.

Note: If you don't know your proxy server settings contact your network administrator.

| AXIS Camera Station S                     | Service Control             |                              |
|-------------------------------------------|-----------------------------|------------------------------|
| Modify server settings<br>Server settings | Re                          | estore Default Settings      |
| Server port:                              | 55752                       |                              |
| Streaming port:                           | 55753                       |                              |
| Database backup                           |                             |                              |
| Backup folder:                            | C:\ProgramData\             | Axis Commur Browse           |
| Number of backups to ke                   | eep: 14 🌲                   |                              |
|                                           |                             | ackups are made every night. |
| Note: Media data is not                   | поввентні васкир. Ва        | ocrups are made every hight. |
| Proxy settings                            |                             |                              |
| Direct connection                         |                             |                              |
| <ul> <li>Use manual proxy se</li> </ul>   | ttinas                      |                              |
| Address: mydoma                           |                             | Port: 1025                   |
|                                           |                             | Foit. 1025                   |
| Bypass proxy for local                    | al addresses                |                              |
| Do not use proxy server                   | for addresses beginning wit | th:                          |
| 192.*;*.mydomain.com                      |                             |                              |
|                                           |                             |                              |
| Use semicolons (;) to se                  | eparate entries.            |                              |
| Server status                             |                             |                              |
|                                           |                             |                              |
| Status: Running                           |                             |                              |
| Start 🛛 👘                                 | Stop 🛛 🕐 Restart            |                              |
|                                           | Help                        | Save Close                   |
|                                           |                             |                              |

## **AXIS Camera Station Client behind a firewall**

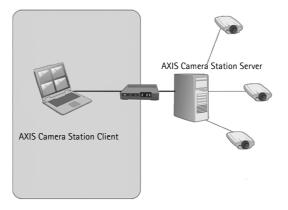

From the AXIS Camera Station Client connection dialog, select the appropriate option depending on your setup.

**Direct connection** - Select this option if there is no proxy server between AXIS Camera Station Client and AXIS Camera Station Server.

Use Internet Explorer settings - AXIS Camera Station will use the same settings as Internet Explorer.

Use manual proxy settings - This option allows you to fill in the required information manually under Manual settings.

## Manual settings

Address - Enter the address or host name of the proxy server.

Port - Enter the port number of the proxy server.

**Do not use proxy server for addresses beginning with** - Allows you to exclude certain servers from access by the proxy. Use semicolons to separate the entries. Wildcards can be used in the addresses or hostnames, for example: "192.\*" or "\*.mydomain.com"

# 🌯 User permissions

Using Windows Active Directory, a high level of security can be implemented in AXIS Camera Station when granting user permissions. Before users can be granted access to AXIS Camera Station, they must be added to the local computer or have an Active Directory user account.

A user can be granted access as an individual or as part of a group. In cases where a user is granted access as an individual he will retain this right plus receive the rights he receives as part of a group. For example, a user is given access to camera X as an individual. The user is also a member of a group. The group is given access to cameras Y and Z. The user then has access to cameras X, Y and Z.

Administrators of the computer on which the AXIS Camera Station server is installed are automatically given administrator privileges to AXIS Camera Station. It is not possible to change or remove the administrators group's privileges.

#### Local security

By default, local security is Disabled which means all users, who log onto AXIS Camera Station Server installed on the same computer as the AXIS Camera Station Client, will be given Administrator access. When local security is Enabled, access to AXIS Camera Station is restricted to trusted users and groups for both remote and local clients. Click **Security Settings** to change local security settings. For remote clients, local security is always enabled.

#### Add User/Group

To add a user or a group, click Local Server or Domain. The available users and groups are listed under **Available domain users/groups**. To narrow the search, check or uncheck the appropriate boxes Users or Groups under Show. The list of available users/groups automatically refreshes. Select the user or group from the list and click **Add** to open the **User/Group Privileges** dialog. 😴 Add User × Scope ✓ Users C Local Serve Groups Operation In the second Interview Contraction of the second second se Type to s/groups Details Name 4 Туре Domain 👗 Linda Linda A Steve User Steve Born Domain Tom 🚨 Bill User Bill Myer Domain Joe Smith 👗 Joe a Jane Jane Jo Refresh Search complete Help Add... Cancel

Note: If the domain user search fails, make sure the user has access to the Active Directory. Users can be changed in Windows under Control Panel > Administrative Tools > Services.

#### **User/Group Privileges**

|   |                  | not outers are                                                                                                    |                     |        | Operator         |                                                 |  |  |  |
|---|------------------|----------------------------------------------------------------------------------------------------|---------------------|--------|------------------|-------------------------------------------------|--|--|--|
|   |                  | nost sustems exce                                                                                                    | inistrator Operator |        |                  |                                                 |  |  |  |
| 5 |                  | The Operator role has access to most systems except those for configu<br>He is allowed to watch both live and recorded video. He can only acces |                     |        |                  |                                                 |  |  |  |
|   |                  |                                                                                                    |                     |        | cameras and port | Operator     Viewer                             |  |  |  |
|   |                  |                                                                                                    |                     |        |                  | Video                                           |  |  |  |
|   |                  |                                                                                                    | _                   |        |                  | Cameras 1/0                                     |  |  |  |
| × |                  | pe to search                                                                                                    | Τ,                  |        |                  |                                                 |  |  |  |
|   | Aanual Recording | lechanical PTZ M                                                                                                    | Audio N             | Video  | Access           | Name A                                          |  |  |  |
|   | 1                |                                                                                                    |                     | 4      | 1                | Entrance                                        |  |  |  |
|   |                  |                                                                                                    |                     |        | 1                | Garage backdoor                                 |  |  |  |
|   |                  | 10                                                                                                    | 1                   | 1      |                  | PTZ Camera                                      |  |  |  |
|   |                  |                                                                                                    |                     | 4      |                  | Reception Desk                                  |  |  |  |
|   |                  |                                                                                                    |                     |        |                  | Staircase                                       |  |  |  |
| * |                  |                                                                                                    |                     |        |                  |                                                 |  |  |  |
|   | < Bat            |                                                                                                    |                     |        |                  |                                                 |  |  |  |
|   | N<br>N           |                                                                                                    |                     | N<br>N | 2                | Garage backdoor<br>PTZ Camera<br>Reception Desk |  |  |  |

| Administrator       |                                                           | descrip  | tion    |           |                         |             |
|---------------------|-----------------------------------------------------------|----------|---------|-----------|-------------------------|-------------|
| Operator            | The Operator role has acce<br>He is allowed to watch both |          |         |           |                         |             |
| C Viewer            | cam                                                       | eras and | d ports | specifica | ily granted through the | able below. |
| Video               |                                                           |          |         |           |                         |             |
| Cameras 1/0         |                                                           |          |         |           | Type to search          | ×           |
| Name +              |                                                           | Access   | Paul    | Maine     | type to search          |             |
| Entrance - Input 1  |                                                           | -ccess   | IV.     | write     |                         |             |
| Entrance - Output 2 | 1                                                         |          | -       |           |                         | E           |
| Garage backdoor -   | In                                                        | 1        |         |           |                         |             |
| Garage backdoor -   | 0                                                         |          |         |           |                         |             |
| PTZ Camera - Input  | t1                                                        | 1        |         |           |                         |             |
|                     | . 4.                                                      |          |         | 1011      |                         | (*)         |
|                     |                                                           |          |         |           |                         | < Basic     |
|                     |                                                           |          |         |           | Helo                    | OK Cancel   |

Give users an access level to AXIS Camera Station, selected cameras, and I/O ports.

The authority level given the user/group:

- Administrator Full access to all functionality of AXIS Camera Station and added cameras
- Operator Full access to all functionality of AXIS Camera Station except Configuration pages and access to audit logs. Full access to selected cameras and I/O ports
- Viewer Access to selected Live Views and I/O ports.

For Input/Output ports to be visible here, they must be added first through I/O Settings. See *Add Inputs and Outputs*, on page 29.

# **AXIS Camera Station Service Control**

AXIS Camera Station Service Control is the application that controls AXIS Camera Station Service. The Service Control is started when the user logs on to Windows and is located in the system tray. In most installations, the Service Control's default settings are sufficient, but in those cases where AXIS Camera Station Server and AXIS Camera Station Client or cameras are separated by a proxy server then settings will need to be adjusted accordingly.

The system tray icon will display service changes, e.g. if the service is started **Solution** or stopped **Solution**. There are three ways to open the service control; double-click the icon in the system tray, right-click and select **Open AXIS Camera Station Service Control** from the pop-up menu or from Windows Start > All Programs > AXIS Camera Station 3 > AXIS Camera Station Tools > Service Control.

| AXIS Camera Station Se     | rvice Control        |                  | - • •         |
|----------------------------|----------------------|------------------|---------------|
| Modify server settings     |                      | Restore Default  | Settings      |
| Server settings            |                      |                  |               |
| Server port:               | 55752                |                  |               |
| Streaming port:            | 55753                |                  |               |
| Database backup            |                      |                  |               |
| Backup folder:             | C:\ProgramD          | ata \Axis Commur | Browse        |
| Number of backups to kee   | ep: 14 🚔             |                  |               |
| Note! Media data is not ir |                      | Rackups are ma   | de even nicht |
|                            |                      |                  |               |
| Proxy settings             |                      |                  |               |
| Direct connection          |                      |                  |               |
| Use manual proxy sett      | ings                 |                  |               |
| Address:                   |                      | Po               | rt:           |
| Bypass proxy for local     | addresses            |                  |               |
| Do not use proxy server fo | r addresses beginnin | a with:          |               |
|                            |                      | Baardaa          | ି             |
|                            |                      |                  |               |
|                            | 067 - 1684           |                  |               |
| Use semicolons (;) to sep  | arate entries.       |                  |               |
| Server status              |                      |                  |               |
| Status: Running            |                      |                  |               |
| Start Start                | op 🛛 🕐 Restar        | t                |               |
|                            | Help                 | Save             | Close         |
|                            | Help                 | - Save           | Liose         |

In addition to modifying the server settings, the AXIS Camera Station Server Control allows you to start, stop and restart the server. See also AXIS Camera Station Service Administration, on page 43.

#### Modify server settings

To change service settings, check the box Modify server settings.

Click Restore Default Settings to restore the default values for the server, streaming ports and proxy settings.

#### Server settings

Under **Server settings** enter the ports the server will use to communicate with the clients. The streaming port is used for video streaming, for example sending live video or playback from the server to the client. If there is a NAT or proxy between the server and clients, the ports must be configured to let communication pass through.

Note: A server port number must lie between 1024-65534

Once satisfied with the changes click Save. You will be prompted to restart the service for the changes to take effect.

#### Database backup

The database stores information about configurations, recordings etc that is needed for AXIS Camera Station to work properly. The database is backed up every night. The backups are saved to a **Backup folder** which can be located on the local computer or the network. To change the backup folder, click **Browse** and navigate to the desired location. The oldest backup will be deleted when the number of saved backups exceeds the value specified in **Number of backups to keep**. Up to 30 backups can be kept in the same folder.

Notes:

- The backup will be saved to the default location if it cannot be written to the folder specified, for example if the server cannot access the folder. The default location is
  - Windows XP C:\Documents and Settings\All Users\Application Data\Axis Communications\AXIS Camera Station Server\backup
  - Windows Vista C:\ProgramData\Axis Communications\AXIS Camera Station Server\backup
- The backup files are named acs\_system\_<date\_time>.fdb and license\_system\_<date\_time>.fdb.

Recordings are stored in the location specified in **Configuration** > **Recording storage** and not in the database, see *Set up* recording storage, on page 26. Recordings should be backed up separately.

#### Proxy settings

If there is a direct connection with the Client and cameras in the system the default Direct connection radio button should be selected. If AXIS Camera Station Server is behind a proxy server, and cameras and/or clients are outside the proxy server, modify the proxy settings manually by selecting **Use manual proxy settings**. The proxy settings entered here are probably the same as those entered in the Internet Options in the Control Panel.

Check the box **Bypass proxy for local addresses** and enter local addresses or host names of local cameras where communication does not need to pass through the proxy server. For more information, see *Cameras outside of the local network*, on page 36.

| AXIS Camera Statio                      | on Service Control              |                              |
|-----------------------------------------|---------------------------------|------------------------------|
| Modify server settin<br>Server settings | gs Re                           | store Default Settings       |
| Server port:                            | 55752                           |                              |
| Streaming port:                         | 55753                           |                              |
| Database backup                         |                                 |                              |
| Backup folder:                          | C:\ProgramDataV                 | Axis Commur Browse           |
| Number of backups to                    | o keep: 14 🚔                    |                              |
| Note! Media data is i                   | not included in this backup. Ba | ickups are made every night. |
| Proxy settings                          |                                 |                              |
| Direct connection                       | 1                               |                              |
| Use manual proxy                        | / settings                      |                              |
| Address: myde                           | omain.com                       | Port: 1025                   |
| Bypass proxy for I                      | ocal addresses                  |                              |
| Do not use proxy serv                   | ver for addresses beginning wit | h:                           |
| 192.*;*.mydomain.co                     | m                               |                              |
|                                         |                                 |                              |
|                                         |                                 |                              |
| Use semicolons (;) to                   | o separate entries.             |                              |
| Use semicolons (;) to<br>Server status  | o separate entries.             |                              |
| 64 (2023):                              | o separate entries.             |                              |
| Server status                           | e separate entries.             |                              |

## Server status

Server status shows the current status of the AXIS Camera Station Server. The buttons Start, Stop or Restart change the server status.

## **AXIS Camera Station Service Administration**

The console application AcsAdminConsole.exe is located under Program Files/Axis Communications/AXIS Camera Station 3 if the default path was used when installing AXIS Camera Station Server. This console application can be used when wanting to integrate control of the AXIS Camera Station Service in environments where AXIS Camera Station Server is installed. AcsAdminConsole can be used by other applications to backup, start or stop the service. Everything the AXIS Camera Station Service Control can do AcsAdminConsole can do.

To begin open the Command Prompt and navigate to Program Files/Axis Communications/AXIS Camera Station 3.

| 🖾 Administrator: Command Prompt                                                                                                    |                                                                                                    |  |
|----------------------------------------------------------------------------------------------------|----------------------------------------------------------------------------------------------------|--|
| C:\Program Files\Axis C<br>?<br>Usage: AcsAdminConsole                                                                                                    | ommunications\AXIS Camera Station 3>AcsAdminConsole.exe /                                                                                                    |  |
| -h,help, /?<br>-b,backup<br>-s,start<br>-q,stop<br>-r,restart<br>port<br>disableproxy<br>manualproxy<br>proxyaddress<br>proxyport<br>bypassproxy<br>lsel<br>bypassproxyaddresses<br>eparate entries<br>backupcount<br>backupdir | show this help screen<br>backup the database<br>start the service<br>stop the service<br>restart the service<br>set service port<br>disable proxy<br>use manual proxy settings<br>set proxy address<br>set proxy address<br>set proxy port<br>set whether to bypass proxy for local addresses [true!fa<br>set addresses bypassing proxy, use semicolons < ; > to s<br>number of backups to save<br>folder where to store the backups |  |
| Copyright © 2007-2008 A                                                                                                    | xis Communications AB                                                                                                    |  |
| C:\Program Files\Axis C                                                                                                    | ommunications\AXIS Camera Station 3>                                                                                                    |  |

## Supported operations

| Command                                                                                                    | Description                                                                                                    |
|----------------------------------------------------------------------------------------------------|----------------------------------------------------------------------------------------------------|
| AcsAdminConsolehelp                                                                                                    | List a summary of the supported operations                                                                                                    |
| AcsAdminConsolebackup                                                                                                    | Back up the database. Each backup generates two timestamped files named acs_user_ <date_time>.fdb and license_user_<date_time>.fdb. For information on how to restore the database, see Lost data, on page 46.</date_time></date_time> |
| AcsAdminConsole<br>backupcount= <number><br/>backupdir=<path></path></number>                                                                                                    | Specify the number of backups to keep (this number affects the automatically generated backups discussed on page 41, not the ones generated by thebackup command).<br>Specify the folder where the backups will be stored.             |
| AcsAdminConsolestart                                                                                                    | Start service                                                                                                    |
| AcsAdminConsolestop                                                                                                    | Stop service                                                                                                    |
| AcsAdminConsolerestart                                                                                                    | Restart service                                                                                                    |
| AcsAdminConsole<br>port= <port number=""></port>                                                                                                    | Set server port (e.g. AcsAdminConsoleport=55762)                                                                                                    |
| AcsAdminConsole<br>manualproxy<br>proxyaddress= <proxy><br/>proxyport=<port><br/>bypassproxy=<true false=""><br/>bypassproxyaddresses=<addresses><br/>disableproxy</addresses></true></port></proxy> | Use manual proxy settings.<br>Set the proxy address and port (default 80).<br>Bypass proxy for local addresses.<br>Example: bypassproxyaddress=192.*, *mydomain.com                                                                    |

Note: AcsAdminConsole backs up configurations and metadata but not recordings.

# Troubleshooting

# Symptoms, possible causes and remedial actions

| Area zoom is not supported by AXIS 209MFD and AXIS 212 PTZ. Use the digital or mechanical PTZ controls instead.                                                                                                    |
|----------------------------------------------------------------------------------------------------|
|                                                                                                    |
| Follow these steps to troubleshoot audio.                                                                                                    |
| - Make sure the camera has audio capabilities                                                                                                    |
| - Check that audio is activated in Live view settings:                                                                                                    |
| <ol> <li>Go to Configuration &gt; Live View Settings from the main menu</li> <li>Click on the desired camera and then Edit to open Live View Settings</li> <li>Click Change</li> <li>Check the Audio box</li> </ol>                                                                                                    |
| Note: Audio is not possible in M-JPEG. Choose another format if you desire audio.                                                                                                    |
| - Make sure the user has access rights to audio.                                                                                                    |
| Note: To follow these steps you must have administrator rights to AXIS Camera Station                                                                                                    |
| <ol> <li>Go to Configuration &gt; User Permissions from the main menu</li> <li>Click on the User or Group and Edit</li> <li>Click the Advanced button. Make sure that Audio is checked in the desired camera</li> </ol>                                                                                                    |
| - Check that your computer has an audio card and that it hasn't been disabled.                                                                                                    |
| Audio is not available in views with more than 6 split views using the default Live View Settings. Views larger than 6 splits use the M-JPEG video format, which does not support audio. To change the default settings                                                                                                    |
| <ol> <li>Go to Configuration &gt; Live View Settings from the main menu.</li> <li>Click on the desired camera and then Edit to open Live View Settings.</li> <li>Click Advanced.</li> <li>Change the settings under Overrides. Enable audio by changing the media profiles or uncheck the appropriate boxes to disable the overrides.</li> </ol> |
| Note: Audio is not possible in M-JPEG; choose MPEG-4 or H.264.                                                                                                    |
| If audio was not enabled there will not be audio in the playback. Go through the steps above, but select <b>Recording Settings</b> instead of Live View Settings, to make sure audio has been enabled.                                                                                                    |
| A proper decoder must be installed for the AAC audio format. In licensed mode, click on the link to launch the decoder installation. In AXIS Camera Station One or Demo mode, download the decoder from the camera's Live View page.                                                                                                    |
|                                                                                                    |
| If the Domain user search fails, make sure that the user that logged on to the service has access to the Active Directory. Users can be changed under Windows Control Panel > Administration tools > Services.                                                                                                    |
|                                                                                                    |
| For AXIS Camera Station to run properly, it's important that the graphics card in your computer has been updated with the latest driver.                                                                                                    |
| To find out what graphics card is installed in your computer, a diagnostic program called dxdiag can be used.                                                                                                    |
| In Windows XP                                                                                                    |
| <ol> <li>Select Start</li> <li>Choose Run</li> <li>Enter dxdiag in the Run dialog and click OK</li> <li>If a prompt appears for the Diagnostic Tool, click Yes</li> <li>Select the Display tab. The name of the Graphics card appears under Device</li> </ol>                                                                                    |
|                                                                                                    |

| The Graphics card driver is more than 3/12 months old. (cont) | In Windows Vista<br>1. Select Start                                                                                                    |
|---------------------------------------------------------------|----------------------------------------------------------------------------------------------------|
|                                                               | <ol> <li>2. Enter dxdiag in the Start Search field</li> <li>3. If a prompt appears for the Diagnostic Tool, click Yes</li> <li>4. Select the Display tab. The name of the Graphics card appears under Device</li> </ol>                                                                                                    |
|                                                               | To download the latest driver you need to visit the graphics card manufacturer's web site. Some of the more common ones are                                                                                                    |
|                                                               | <ul> <li>nVidia - www.nvidia.com</li> <li>ATI - www.ati.com</li> <li>S3 - http://www.s3graphics.com</li> </ul>                                                                                                    |
|                                                               | To upgrade the graphics card drivers on your computer:                                                                                                    |
|                                                               | <ol> <li>Download the driver from the manufacturers web site to your hard drive</li> <li>Make sure that there are no other programs running on your computer.</li> <li>Uninstall the existing drivers</li> </ol>                                                                                                    |
|                                                               | <ol> <li>Run the installer and follow the wizard to install necessary files</li> <li>Reboot to activate the change</li> </ol>                                                                                                    |
| Live View                                                     |                                                                                                    |
| No image from camera                                          | Proper decoders must be installed for MPEG-4 and H.264 video formats. In licensed mode, click on the link provided where the camera's Live View should be to launch the installation of codecs. In AXIS Camera Station One or Demo mode, download the proper codecs from the camera's Live View page.                                                                                                    |
| Repeated error message "Media Failed"                         | Try reducing the load to the CPU by modifying the Live View Settings for each camera under Configuration. Reduce the resolution, increase the compression setting and lower the frame rate.                                                                                                    |
|                                                               | Check that your computer is not running low on memory.                                                                                                    |
| Logon/connecting to server                                    |                                                                                                    |
| User is not authorized to login on server!                    | <ul> <li>Check that the user name and password are valid</li> <li>Check that the user has access rights to AXIS Camera Station Server</li> <li>If AXIS Camera Station client is running on Microsoft Vista and the user has not been added to the server, but is a member of the local administrators group on the server, the client can be started by right-clicking on the shortcut and selecting Run As Administrator. To avoid this, make sure that the user is added to AXIS Camera Station server using the User Permissions dialog</li> </ul> |
|                                                               | The clocks in AXIS Camera Station server and client are not synchronized. Adjust the clock in either the server or client so that they have the same date and time properties. For more information on setting up time in your computer consult the Window's help files.                                                                                                    |
| Connection refused, server is not accepting any connections.  | Check that a NAT/firewall is not blocking a connection to the server                                                                                                    |
| No connection, unable to locate server.                       | <ul> <li>Check the address and port of the AXIS Camera Station server is correct.</li> <li>Check that a NAT/firewall is not blocking a connection to the server</li> <li>Check that the server is running. One way is to click on the AXIS Camera Station Server icon in the system tray. Check the Server Status at the bottom of AXIS Camera Station Service Control. If status Shows "Stopped", click Start.</li> </ul>                                                                                                    |
| Failed to connect to server!                                  | <ul> <li>Verify that the computer the server and client are installed on is up to date and has the latest service packs/patches from Microsoft</li> <li>Verify that the network is correctly installed and configured on the server and client computer(s)</li> <li>Verify that no NAT/firewalls are blocking connection between AXIS Camera Station client and server</li> </ul>                                                                                                    |
| Menu items                                                    |                                                                                                    |
| I can't see the configuration menu                            | You do not have administrator privileges. Menu items are hidden from users that are not granted access under User Permissions.                                                                                                    |
|                                                               |                                                                                                    |

#### Recording storage Network disk is listed as "Unavailable" The computer that AXIS Camera Station Server is installed on, should be part of the same domain as the shared folder that is entered as a Network disk. Lost data Data lost due to hardware failure or The AXIS Camera Station database contains information about recordings and other other problems meta data that is needed for the system to work properly. This database is backed up every evening. Recordings are not stored in the database and should be backed up separately from the locations designated in Set up recording storage, on page 26. If for some reason the database is lost due to hardware failure or other problems, the database can be restored either with the latest backup or you can use a prior backup. To restore the database follow these instructions: 1. Open AXIS Camera Station Service Control and click Stop. 2. Navigate to the folder where the backup files are stored. The path to this folder is found under Database backup in AXIS Camera Station Service Control. The backup folder contains timestamped backup files named acs\_<user>\_<date\_time>.fdb and license\_<user>\_<date\_time>.fdb 3. Copy the acs\_<user>\_<date\_time>.fdb and license\_<user>\_<date\_time>.fdb files with the desired date to - Windows XP: C:\Documents and Settings\All Users\Application Data\Axis Communication\AXIS Camera Station Server\ - Windows Vista: C:\ProgramData\AXIS Communication\AXIS Camera Station Server\ 4. Delete the files ACS.FDB and LICENSE.FDB. 5. Rename acs\_<user>\_<date\_time>.fdb to ACS.FDB and license\_<user>\_<date\_time>.fdb to LICENSE.FDB. 6. Click Start in AXIS Camera Station Service Control. Move AXIS Camera Station installation How do I move my AXIS Camera Sta-To move your current installation to another server please follow these steps: tion installation to another server? Install AXIS Camera Station (same version) on the new server 1. Open AXIS Camera Station at the new location and do a new license registration. Make sure to register licenses for all camera channels being used. 2. Stop AXIS Camera Station Service, see AXIS Camera Station Service Control, on page 40. 3. Move the file named ACS.FDB to the new location. - In Windows XP the file is located at C:\Documents and Settings\All Users\Application Data\Axis Communications\AXIS Camera Station Server - In Windows Vista the file is located at C:\ProgramData\AXIS Communication\AXIS Camera Station Server. 4. Move your recordings from the recording paths e.g C:\Recordings\ to the new location. Note: The recording paths must be exactly the same on the new server. **Firewall exclusions** My Windows temporary directory AXIS Camera Station does not create any temporary files, on the other hand a firewall grows will. Make sure that the following AXIS Camera Station programs are excluded in your Firewall: server.exe . acsservice.exe acsadmin exe

- acsadminconsole.exe
- setupactions.exe

#### Contact Customer Support

Before contacting technical support create a Server Report of your system by selecting Help > Server Report from AXIS Camera Station's main menu.

Screenshots (copying what is currently displayed on a screen to a file) will assist Customer Support in assessing your problem.

- 1. Press Alt Prt Scr
- 2. Open Paint
- 3. In Paint select Edit > Paste
- 4. Save file

Attach the screenshot and Server Report to your support case.